Last updated: January 23<sup>rd</sup>, 2023

How to take online exams via TestNow<sup>TM</sup>

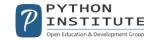

**Step 1**: Go to <a href="https://edube.org/testing-service">https://edube.org/testing-service</a>, and enter your user data, and click *Log in*.

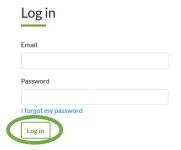

**Step 2:** Click the *Certify* tab or select the option *Take an Exam via TestNow*.

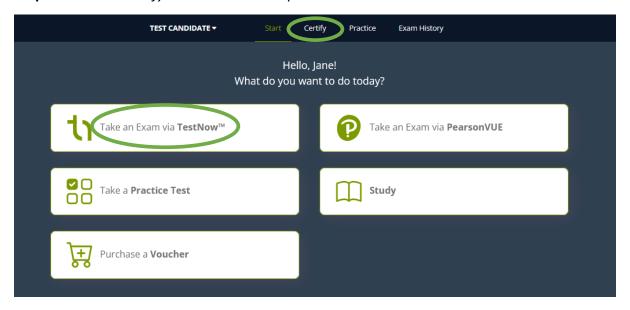

**Step 3**: There are two ways you can launch your exam session.

Method #1: Click Take Exam, and enter your code to begin the exam immediately.

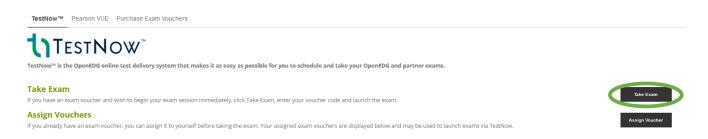

Method #2: Click Assign Voucher, and enter the code.

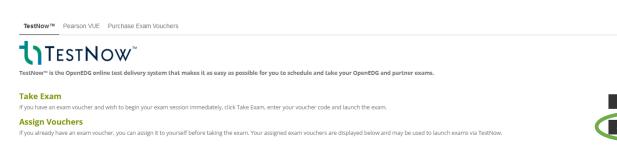

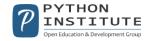

You will notice that your exam voucher has been assigned to your account. When you are ready to take the exam, log in to your account, and click the *Launch Exam* button located next to your voucher code.

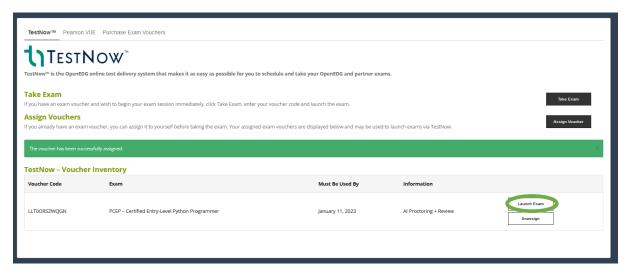

\*If you want to unassign the voucher code from your account and assign this voucher to a different account, click *Unassign*.

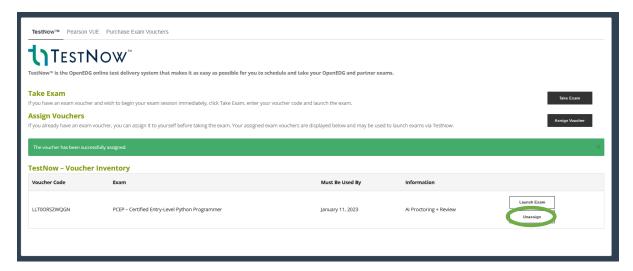

**Step 4:** The moment you launch your exam, you are asked to read and accept the Exam Policies. Click *Proceed* to continue.

# **Diagnostics Check** Active Internet Connection 🗸 Internet Browser - Chrome (100.0.4896.88) 🗸 JavaScript Enabled 🗸 Screen Resolution - 1920x942 ✔ Operating System - Windows 10 🗸 Camera and Microphone Enabled 🗸 **Technical Requirements** Prior to launching your exam session, please ensure that you follow all equipment and technical guidelines, as failure to do so could result in the premature termination of your exam session. Specifically, please make sure you disable: • automatic software and system updates (e.g., Windows updates should be turned off or set to not occur during the exam session) • notifications (e.g., new email notifications) • pop-up windows, and applications (e.g., messaging apps, VOIP services, etc.) that can disturb or disrupt confirm that I have followed the above technical requirements and I accept the Exam Policies. Proceed

**Step 5:** You will see a screen with your Test Candidate details. Click *Begin session* to start your exam.

#### **Test Candidate & Exam Details**

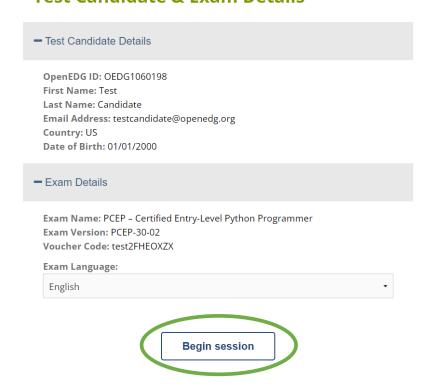

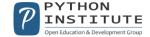

# **FAQ:**

# 1. I want to choose the Spanish version of the exam. Where can I find the option to change the language of the exam?

Some exams are available in different language versions. Select the language version from the drop-down list before beginning your exam.

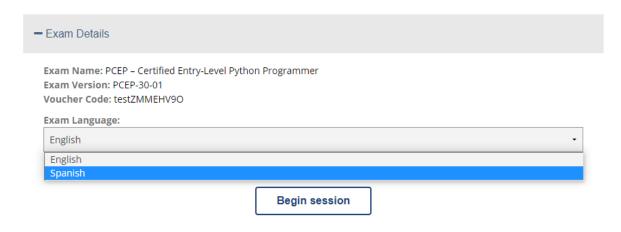

## 2. I can't launch my exam. I'm asked to provide the proctor's username and password.

If you are taking a proctored version of the exam, please ask your exam proctor/invigilator to authorize and launch your session.

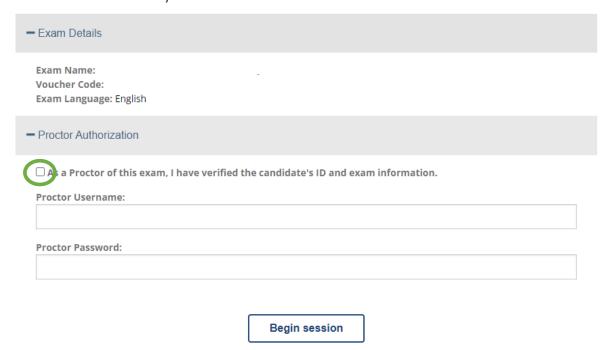

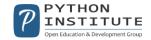

### 3. I can't find my "Certify" tab and I'm not able to assign my exam voucher. What can I do?

If the *Certify* tab is not available in your account, please switch from the *Learner* account to the *Test* Candidate account.

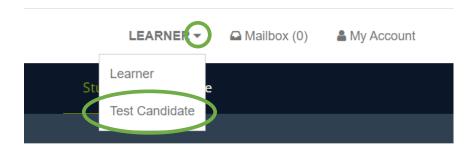

### 4. My voucher is not working. Why?

It's possible that you are entering your exam voucher in the wrong field. Please make sure that you are trying to assign your exam voucher in the *Certify* tab.

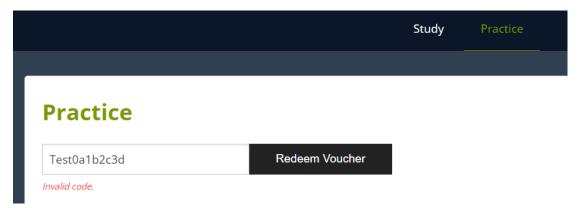

If you can see the error message "This voucher code can be used to schedule an exam at Pearson VUE", this means that you need to use your exam voucher to schedule the exam either here (Python Institute exams) <a href="https://home.pearsonvue.com/python">https://home.pearsonvue.com/python</a> or here (C++ Institute exams) <a href="https://home.pearsonvue.com/cppinstitute">https://home.pearsonvue.com/cppinstitute</a>.

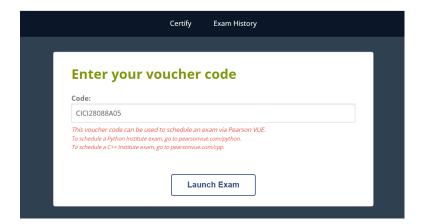

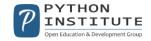

If you can see the error message "The voucher has already been used or expired", please check your voucher's validity (you can find this information in the email you received from our store) and make sure that you haven't already assigned this voucher to your account or used it.

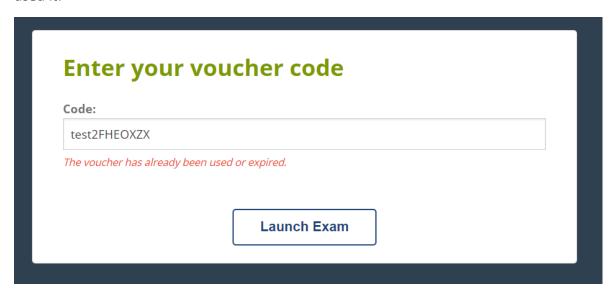

**Note:** Please remember to familiarize yourself with the testing policies prior to launching the exam session to make sure that you follow the technical requirements and the Code of Honor.

If you have any questions related to your exam, please contact us at <a href="mailto:support@openedg.org">support@openedg.org</a>.

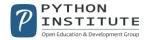